## MASIS BARCODE TECHNOLOGIES

Portal > Knowledgebase > Cloud > AssetCloud > AssetCloud & InventoryCloud: How to add a sort to a report

## AssetCloud & InventoryCloud: How to add a sort to a report Scott Leonard - 2019-09-24 - in AssetCloud

AssetCloud and InventoryCloud (both Cloud and On-Premise), Enterprise edition license, include the ability to customize reports using the Design Report button. If you wish to add a sort, that can be done in Design.

Note: You may have to remove some of the grouping for the sort to work. Groups will always sort first; otherwise the report will not make any sense. For example on the Asset by Asset Type report it is grouped by Asset Type Number and then Asset Id. If you try adding a sort by Serial Number, the report will not look any different because of the Asset Id group. Removing the Asset Id group, the report can now be sorted by Serial Number.

1. We recomment doing File > Save As to create a new report with a new name to

apply your changes. This is because sometimes the system's default reports get updated, and if report troubleshooting is needed, part of the process is to see if the default report works properly.

- 2. Find the desired Data band (blue) and double-click the text in it. For example, Section8; Data Source: SpAssetInfo.
- 3. At the right side of the Data dialog that appears, click Sort.
- 4. At the upper left, click Add Sort.
- 5. Click the ... button in the "Sort by" field, then find and double-click the desired sort field. For example, asset\_tag. Click OK.
- 6. Click File menu, Save. If you had a Report View tab open for the report, close the tab, then Run the report. The data should be sorted by the chosen field. Note that the sort may occur in a subsection depending on what else is on the report.

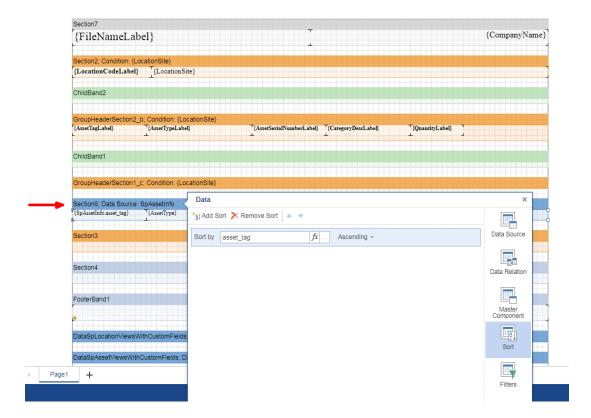

| Asset Tag | Asset Type                                                  | Serial Number | Category Name | Quantity |  |
|-----------|-------------------------------------------------------------|---------------|---------------|----------|--|
| 10067     | Ipad Air: Ipad 64 gb Wifi                                   | 12art365      | Tablet        | 1        |  |
| 10071     | Ipad 2: Ipad 64 gb Wifi                                     | 1200373       | Tablet        | 1        |  |
| 10072     | Ipad 2: Ipad 64 gb Wifi                                     | 1200375       | Tablet        | 1        |  |
| 10074     | Ipad 2: Ipad 64 gb Wifi                                     | 1200379       | Tablet        | 1        |  |
| 10339     | HP Officejet Pro X551dw: HP Officejet Pro<br>X551dw Printer | 1200909       | Printer       | 1        |  |
| 98765057  | Jive Highback Office Chair: Jive Highback<br>Office Chair   |               | Office Chair  | 6        |  |
| Location  | Chicago Office: 114                                         |               |               |          |  |
| Asset Tag | Asset Type                                                  | Serial Number | Category Name | Quantity |  |
| 100215    | 22" Monitors: 22" Monitors                                  |               | Monitors      | 1        |  |
| 10275     | Canon PIXMA MG2220: Canon PIXMA<br>MG2220 Inkjet Printer    | 1200781       | Printer       | 1        |  |
| Location  | Chicago Office: 122                                         |               |               |          |  |
| Asset Tag | Asset Type                                                  | Serial Number | Category Name | Quantity |  |
| 100215    | 22" Monitors: 22" Monitors                                  |               | Monitors      | 1        |  |
| 10283     | Dell C1660w Color printer: Dell C1660w<br>Color printer     | a31d443120075 | Printer       | 1        |  |
| Location  | Chicago Office: 202                                         |               |               |          |  |
| Asset Tag | Asset Type                                                  | Serial Number | Category Name | Quantity |  |
|           | Dell Optiplex 3010: Dell Optiplex 3010                      | asd6431200795 | Desktop       | 1        |  |
| 10025     | Desktop  Desktop                                            |               |               |          |  |

## **Related Pages**

- AssetCloud & InventoryCloud Report Customization List
- AssetCloud & InventoryCloud: How to add a filter to a report
- AssetCloud & InventoryCloud: Custom Report FAQ (design, edit)